## **Approvals Using SSB**

## **Important Notes About Approvals**

- You can have Requisitions (REQ) and Invoices (INV) in your approval Queue.
  - o If you have approval authority you will see the invoice in your approval queue along with the requisitions.
- Direct Pay/IAF invoices do not go through Approvals
- If you approve a NSF (Not Sufficient Fund) document it will go to a NSF queue, only Budget or DSPA will have access to the document.

|    | Criteria/Function    | Values/Results                                                                                                    |
|----|----------------------|----------------------------------------------------------------------------------------------------|
| 1. | Log into Banner      | From the main menu, select <b>Finance</b> . From the Finance menu, click                                                                                                    |
|    |                      | Approve Document                                                                                                    |
| 2. | Approving            | This will bring you the Approve Document screen. Your username will                                                                                                    |
|    |                      | default in the User ID field.                                                                                                    |
|    |                      | Personal Information   Finance                                                                                                    |
|    |                      | Search Go MENU SITE MAP HELP EXIT                                                                                                    |
|    |                      | Approve Documents                                                                                                    |
|    |                      | Enter Approval Parameters                                                                                                    |
|    |                      | User ID JAWRIGHT Document Number:                                                                                                    |
|    |                      | © Documents for which you are the next approver                                                                                                    |
|    |                      | C All documents which you may approve Submit Query                                                                                                    |
|    |                      |                                                                                                    |
|    |                      | [ Budget Queries   Encumbrance Query   Requisition   Purchase Order   Approve Documents   View Document   Budget Transfer   Multiple Line Budget Transfer   Budget Development   Delete Finance Template ] RELEASE: 7.1.0.1 |
|    |                      | RELEASE: 7.1.0.1  SUNGARD SCT HIGHER EDUCATION                                                                                                    |
|    |                      |                                                                                                    |
|    |                      |                                                                                                    |
|    |                      | ✓ Local intranet 100% ✓                                                                                                    |
| 3. | Query                | If you know the document number type the document number in the                                                                                                    |
|    |                      | Document Number field. If you do not know the document number you                                                                                                    |
|    |                      | have two options. Select the radio button that suites your query.                                                                                                    |
|    |                      | Enter Approval Parameters                                                                                                    |
|    |                      | User ID JAWRIGHT                                                                                                    |
|    |                      | Downent Number:                                                                                                    |
|    |                      | Documents for which you are the next approver                                                                                                    |
|    |                      | C All documents which you may approve                                                                                                    |
|    |                      | Submit Query                                                                                                    |
|    |                      | NOTE: By selecting "All documents which you may approve" this will                                                                                                    |
|    |                      | allow you to force an approval on a document where you are not the next                                                                                                    |
|    |                      | approver.                                                                                                    |
| 4. | Submit Query         | Click the Submit Query button.                                                                                                    |
| 5. | <b>Query Results</b> | Your documents to be approved will appear. If there are no documents to                                                                                                    |

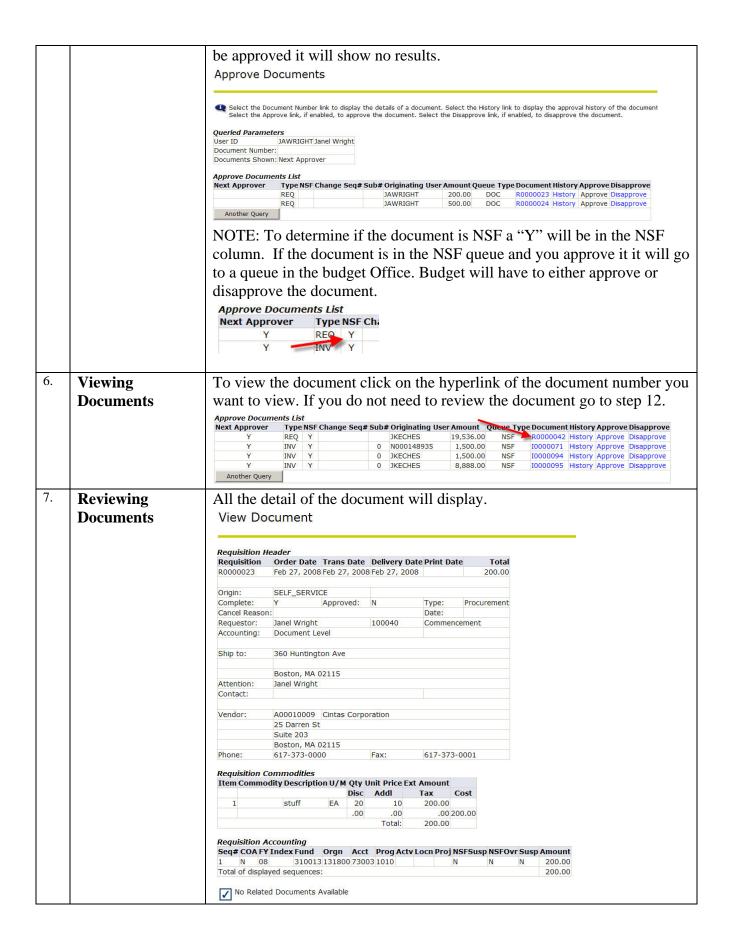

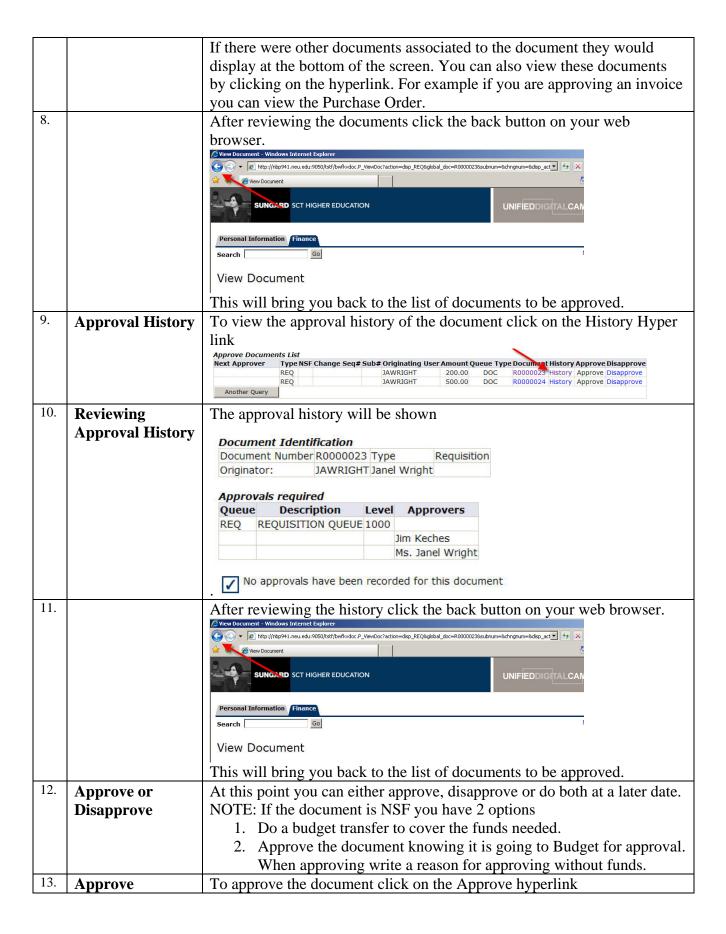

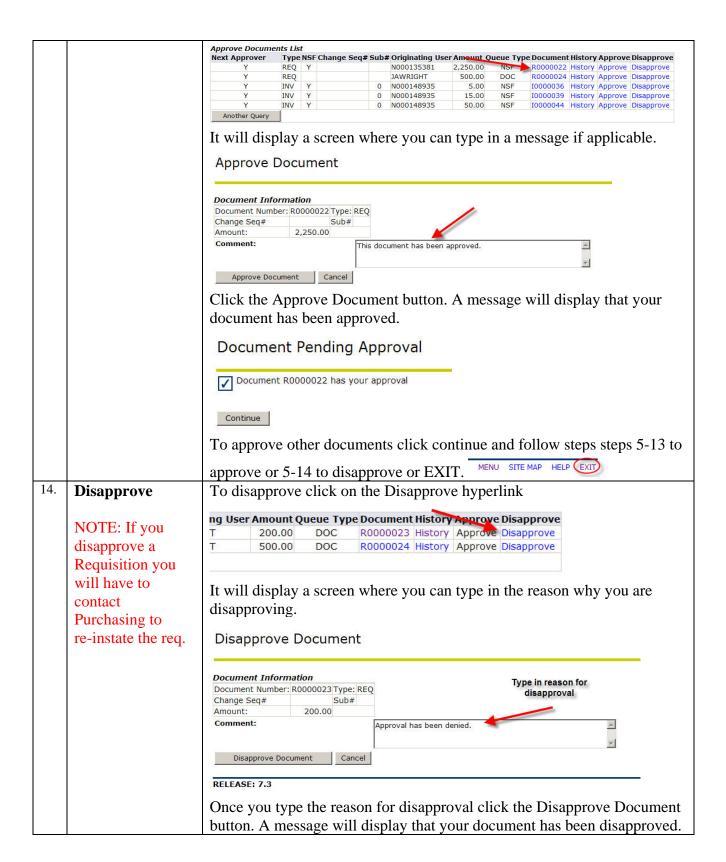

|  | Document Pending Approval                                          |
|--|--------------------------------------------------------------------|
|  | ✓ Document R0000023 has been disapproved by you.                   |
|  | Continue                                                           |
|  | To approve other documents click continue and follow steps 5-13 to |
|  | approve or 5-14 to disapprove or EXIT.                             |